私立 web 出願 手続きの流れ

受験する私立の ・募集要項 ・ネット出願の手引き を参照し、詳細を確認してください。

①高校HPへアクセス 【12月12日(火)・13日(水)】 「ネット出願」「web 出願」をクリック

②「マイページ」をつくる

③出願情報の入力

- ・志願者氏名、住所、受験種別(推薦 or 一般)、志願するコース等。
- ・一般入試で転コース合格判定を希望する場合は、懇談会で確認した通り に入力する。

④出願情報の確認

「申込内容確認書」(確認票)を印刷し、岩崎中学校へ提出する。

## 【提出期限12月14日(木)】

・市邨は確認票の印刷は不要。 →入力後に担任へ報告。

※受験料は まだ納入しない※

⑤入力内容を、中学校で確認。

- ・入力内容に誤りがある場合は修正する。
- ・修正したあと、もう一度「確認票」を印刷して提出する。

次の⑥からは 12月22日(金)終業式以降に

<sup>⑥</sup>受験料を納入する

<sup>⑦</sup>受験票を印刷する。 入試当日持参する。

- ・ミライコンパス(誉、至学館、名電など)は、受験料を納入すると、 受験票が印刷できるようになる。
- ・他社の学校は、「受験票が印刷できるようになりました」という 内容のメールが1月に届く。 そのあと、受験票を印刷。
- ・市邨のみ、受験票は存在しない。 →自分の受験番号の教室へ直接入り、着席する。

web 出願の私立については、願書・受験票は中学校への提出は不要です。

## おおまかな操作の流れ 私立 Web 出願

<細部は高校ごとで異なるので、各校の「**募集要項」や「ネット出願の手引き**」等を参照してください。>

【A社:ミライコンパス】<誉、愛知、中京、至学館、名電、滝など>

## 事前登録

「ネット出願」「Web 出願」等の表記をクリック。 ①出願する高校のHPへアクセスする

2学期懇談会で受験校の最終確認のあと、  $12/12(yc)$ 入力してください。 事前登録開始日

# ②メールアドレスを登録し、IDを取得する。(マイページを作成する)

・メールアドレスを登録すると、登録したアドレスへ自動メールが届きます。

- ・メール内に「確認番号」が掲載されています。
- ・本登録するサイトへのリンクがメール内にあるので、クリックします。
- ・本登録サイト内で、「確認番号」を入力します。
- ・パスワードを設定します。

# A社のシステムを採用している高校は、IDを共通で使用可

○「mcID (共通 ID) として登録する」に対して、「はい」を選択すれば、IDの共通 使用が可能。 ○例えば……

・誉高校で ID を既に登録済み → 至学館高校の ID としてそのまま使用可

※A 社のシステムを利用した高校の学校説明会の申込みを Web 上で行った場合は、 申込み時に登録したIDがそのままネット出願でも使用できます。

→事前登録時に、新たに 10 を登録する必要はありません。

## ③出願情報の入力をする

・志願者 (生徒) 氏名、生年月日、住所、電話番号、出身中学校、保護者氏名等

- ·受験区分(推薦or一般)、受験する学科やコース
	- •その他の入力事項

(例) 試験会場、転科・転コースの希望、A受験 (A方式) の希望、氏名外字の有無

(髙、吉など)

保存して中断する』をクリックし、「マイページ」へもどる。

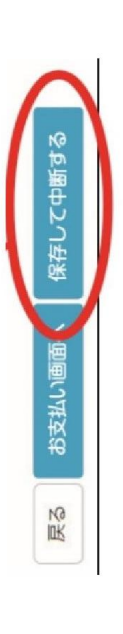

※ここで「お支払い画面へ」へは進まないようにしてください。

## ・プリントアウトし、誤りがないか家庭で確認して下さい。 ・「申込内容確認書」を中学校へ提出して下さい。 提出期限 「申込内容確認書」を出力する 「申込内容確認書」 4出願情報の確認

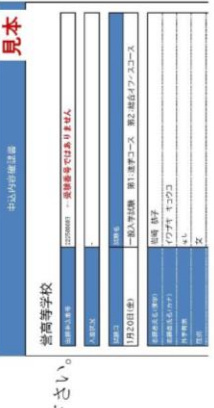

入力事項に訂正が必要な場合、受験料納入前に修正してください。

 $\overline{r}$ 

 $12/14$  ( $\pi$ )  $\pm$ 

## ださい ※中学校での確認が完了するまで、受験料を納入しないでく 登録した情報の変更ができません。 受験料を納入すると、

# (金) 以降に受験料を納入してください>  $<$  12  $\overline{A}$  22  $\overline{B}$

## ・クレジットカード、コンビニ払い等が 5受験料を納入する 選択可能です。

・支払い方法により手数料が異なります。

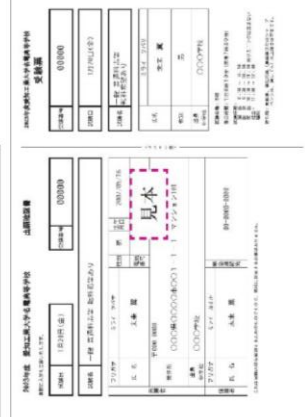

## 右側:「受験票」 →入試当日に持参する 6 「受験票」をプリントアウトする

→提出不要 →PCやスマホ等に、受験票のPDFデータを保存しておくと安心です。 左側:「入試当日の注意事項」「受験確認票」「入学願書」 ※受験票の中学校への提出は不要です。

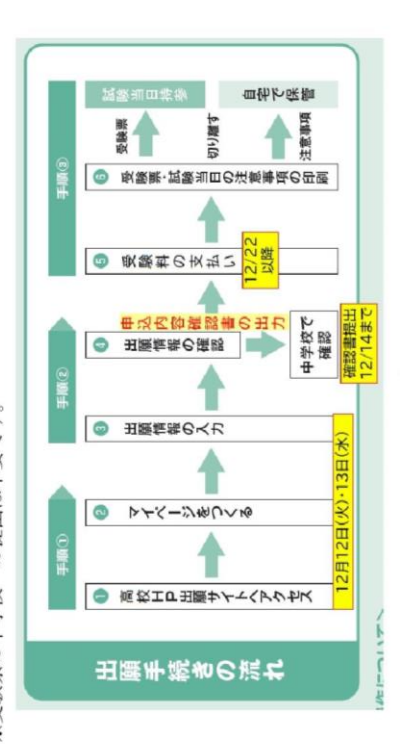

【 B 社 : アットシステム】<誠信、春日丘、菊華、大同、名古屋、名古屋工業、名古屋大谷、大成、中部第一、 愛産大(名古屋たちばな)、享栄、名城、菊武ビジネス、名古屋工学院 など)

## ①空メールを送信する。

・送信先アドレスは、出願する高校HP、または募集要項を参照。

## ②アカウントの作成

メール送信開始日 12/12(火) 2学期懇談会で受験校の最終確認 のあと、入力してください。

・①で返信されるメールの内容に従い、アカウント(ログインIDとパスワード)を作成。

※B社の高校の学校説明会に参加申し込みをした場合でも、①②の操作は必要。 ※①②の操作は、出願校ごとに必要。

例えば、春日丘と名城に出願する場合、春日丘と名城の両方で①②の操作が必要。

### ③出願情報の入力

- ・志願者(生徒)氏名、生年月日、住所、電話番号、出身中学校、保護者氏名等
- ・受験区分(推薦 or 一般)、受験する学科やコース
- ・その他の入力事項

 (例)試験会場、転科・転コースの希望、A受験(A方式)の希望、氏名外字の有無 (高、吉など)

### ④出願情報の確認

○「確認書」を出力し、中学校へ提出。

「確認書」提出期限 12/14(木)まで

※中学校での確認が完了するまで、受験料を納入しないでください。 受験料を納入すると、登録した情報の変更ができません。

<12月22日(金)以降に受験料を納入してください>

### ⑤受験料を納入する

- ・クレジットカード、コンビニ払い等が選択できます。
- ·支払い方法により手数料が異なりますので、確認してください。

## ⑥「受験票」をプリントアウトする

- ・1月の出願期間終了後、「受験票が印刷可能となりました」という内容のメールが届きます。 メール確認後、受験票をプリントアウトし、入試当日に持参してください。
- ・受験票の中学校への提出は不要です。

【C社: フォーネクスト】(市邨) くアカウントの作成、出願情報の入力は、12月12日(火)・13日 (水) >

- ・確認票、受験票の印刷はすべて不要です。 →中学校の管理画面上で、受験種別および学科・コースの確認を行います。 ※受験料は、12月22日(金)以降に納入してください。
- ・受験票はありません。 入試当日は、受験番号で指定された教室へ入ります。 受験番号を控えたうえで、入試に出かけてください。

【D社:グレープシティー】<桜花、同朋、清林館>

<アカウントの作成、出願情報の入力は、12月12日(火)・13日(水)>

- ・A社、B社と同様に、操作を進めてください。
- ·受験料を納入せず、「確認票」を印刷し、中学校へ提出。

<mark>確認票提出期限:12月14日(木)</mark>

※中学校での確認完了後、12月22日(金)以降に受験料を納入してください。

- ・1月の出願期間終了後、「受験票が印刷可能となりました」という内容のメールが届きます。 メール確認後、受験票をプリントアウトし、入試当日に持参してください。
- ・中学校への受験票の提出は不要です。

## 【ネット出願について 補足:各校共通】

○ ネット出願の高校については、紙媒体の「[募集要項](https://www.shigakukan-h.ed.jp/pdf/exam/addmission/2024_boshuyoukou.pdf)」は、原則として中学校で用意しません。 高校の Web ページを参照またはダウンロードし、十分に確認してください。

また、各高校が発行している「[ネット出願の手引き](https://www.chukyo.ed.jp/common/pdf/exam/net-shutugan2024-2.pdf)」についても、高校の Web ページを参照し てください。

(「ネット出願の手引き」は、募集要項の中に含まれている学校もあります。)

## ○「[出願情報事前記入用紙](https://www.sugiyama-u.ac.jp/high/assets/docs/2022_kou_internet_information_entry.pdf)」(下書き用紙)は、 岩崎中学校では使用しません。

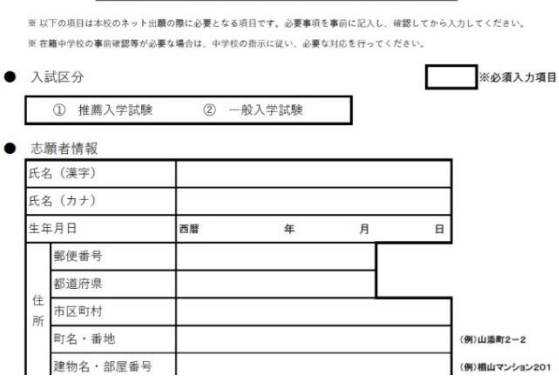

椙山女学園高等学校 出願情報記入用紙

○入力した情報のすべてに誤りがないか、<mark>家庭の責任で十分に確認</mark>してください。 中学校では、推薦 or 特色 or 一般の受験種別、出願する学科とコースを主に確認します。

○受験票の印刷は、A4サイズの白色の用紙、倍率は100%を確認の上、印刷してください。

○合格発表を Web で行う学校は、郵送による合否通知を行わない学校が多いです。 また、合否結果を web 上で確認できる時間が限定されている学校もあります。 募集要項で事前に確認しておいてください。